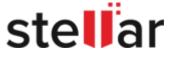

# Stellar Data Recovery - Professional

# 1. Overview

**Stellar Data Recovery – Professional** is a complete solution to recover lost data from your hard disks and removable drives. It is a complete solution for all your data loss problems. The powerful scan engine of the software does a thorough scan of the selected storage device, shows a preview of files found during the scanning process and finally saves them to specified destination. Separate options to recover documents, folders, mails or multimedia files from the storage media is also available.

**Stellar Data Recovery – Professional** allows you to save scan information to resume recovery process from the same point, at a later stage. It also has an option to create an image of a complete hard drive or volume/partition on the drive. This image file can be used to recover lost data even when the actual hard drive is not available. This is very helpful, in case there is a probability of hard drive failure during the recovery process or the drive has lot of bad sectors.

Listed below are some of the new and key features of the product.

### **Key Features**

- Simultaneous Scan of multiple File System (NTFS, FAT, FAT16, FAT32 and ExFat) in a logical drive.
- Support of all types of CD/DVD with CDFS, UDF, HFS+ file system
- Support to search specific type of files in a logical drive/specific folder.
- Support to search specific folder for lost & deleted data.
- Automatic switching from Quick Scan to deep scan if the result of quick scan is not up to mark.
- Raw Recovery support of HD-MOV (Cannon Camera model).

w

- Raw Files Recovery is done automatically with advance search.
- Support of Windows 10 including all previous Windows OS.
- Preview of files before recovery
- Raw recovery of volumes and hard drives to search data based on signatures
- Recovers data from accidently deleted volumes
- Recovers data from formatted volumes
- Recovers deleted files and folders
- Recovers from hard disk, removable media such as pen drives, memory cards etc
- Resume recovery option to recover data later on
- Supports 300 or more File types
- Tabbed view of scanned Tree File Type / Tree View / Deleted List
- User can add / edit their file types which makes it more robust
- User can create image of hard disk and volumes for recovery
- User Friendly Interface.
- Multiple DPI Supported (100%, 125%, 150%).
- Improved Unicode support.
- Faster & more efficient scan engine.
- Better & fast Quick scan engine for searching lost partition.
- Option to turn On/ turn Off preview of files while scanning is in progress.
- Enhanced Scanning Progress and Details scanning status- scanning status, Time elapsed and Time Left.
- In Advanced Settings : Enhanced Support of Add New Header/Edit Header.
- Improved preview support.
- Categorization of scanned results

# 2. Getting Started

- Installation Procedure
- Launching the Software
- User Interface
- Ordering the Software
- Registering the Software
- Updating the Software
- Stellar Support

# 2.1. Installation Procedure

Before installing the software, please ensure that your system meets the following minimum system requirements:

# Minimum System Requirements:

Processor : Pentium Processors

**RAM**:1GB minimum

Hard Disk: 50 MB

Operating Systems : Windows 10 / 8.1 / 8 / 7 / Vista / XP

### To install the software:

- 1. Double-click StellarDataRecovery-Professional.exe file.
- 2. **Select Setup Language** dialog box is displayed. From the drop-down list, select the desired language to use during the installation.
- 3. Setup Stellar Data Recovery Professional dialog box is displayed. Click Next to proceed.
- 4. License Agreement dialog box is displayed. Select I accept the license agreement option in the License Agreement dialog box. Click Next.
- 5. Select Destination Location dialog box is displayed.
- 6. Specify a destination in the text box or click **Browse** to select a destination. Click **Next**. **Select Start Menu folder** dialog box is displayed.
- 7. Specify a destination in the text box or click **Browse** to select a destination. Click **Next**. **Select Additional Tasks** dialog box is displayed.
- 8. Select the required check boxes for creating desktop icon and quick launch icon of the software. Click **Next**.
- 9. In the **Ready to Install** dialog box, verify the settings. Click **Back** to make any changes, or click **Install** to install the software.

10. After successful installation of the software, the "Completed installation of Stellar

Data Recovery – Professional" screen opens. Click Finish.

*Note*: Clear *Launch Stellar Data Recovery – Professional* check box to prevent the software from launching automatically.

# 2.2. Launching the Software

To launch Stellar Data Recovery – Professional in Windows 10:

- Click Start icon -> All apps -> Stellar Data Recovery Professional -> Stellar Data Recovery – Professional. Or,
- Double click Stellar Data Recovery Professional icon on the desktop. Or,

To launch Stellar Data Recovery – Professional in Windows 8.1/8:

• Double click Stellar Data Recovery – Professional icon on the desktop.

To launch Stellar Data Recovery – Professional in Windows 7 / Vista / XP:

- Click Start -> Programs -> Stellar Data Recovery Professional -> Stellar Data Recovery – Professional. Or,
- Double click Stellar Data Recovery Professional icon on the desktop. Or,

# 2.3. User Interface

Main user interface of **Stellar Data Recovery – Professional** software is quiet simple, easy to use and effective. On launching the software **Select What To Recover** screen is displayed:

Stellar Data Recovery – Professional | Stellar Online Help

|                                                                    | Stellar Data Recovery                                        | - □ >                                |
|--------------------------------------------------------------------|--------------------------------------------------------------|--------------------------------------|
| 8 7 1 9 1 9 1 8                                                    |                                                              | stella                               |
|                                                                    | Select What To Recover<br>From What data You Wish To Recover |                                      |
| Everything                                                         |                                                              |                                      |
| All Data<br>All Files, Folders, Documents<br>and other useful data |                                                              |                                      |
|                                                                    |                                                              |                                      |
| Documents, Folders & Emails                                        |                                                              |                                      |
| Office Documents<br>Such as Word, Excel,<br>PowerPoint Files       | Folders                                                      | Emails<br>Like MS Outlook Emails     |
|                                                                    |                                                              |                                      |
| Multimedia Files                                                   |                                                              |                                      |
| Photos<br>Such as JPG, PNG, BMP etc                                | Audio<br>Such as MP3, WMA, WAV etc                           | Videos<br>Such as MPEG, MOV, FLV etc |
|                                                                    |                                                              |                                      |
|                                                                    |                                                              |                                      |
|                                                                    |                                                              | Next                                 |

Main user interface contains 3 major recovery options:

- 1. **Everything :** This option recovers all the data from a particular drive or location selected for recovery.
- 2. Documents, Folders & Emails : This option recovers office documents, files, folders and mails from various email clients.
- 3. Multimedia Files : Select this option to recover photos, audio and videos.

It also has user-friendly buttons to quickly access the menus.

# 2.3.1. Buttons

Some other general buttons/icons that you will encounter while using **Stellar Data Recovery – Professional** software are as follows:

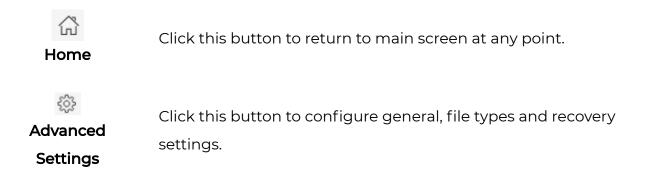

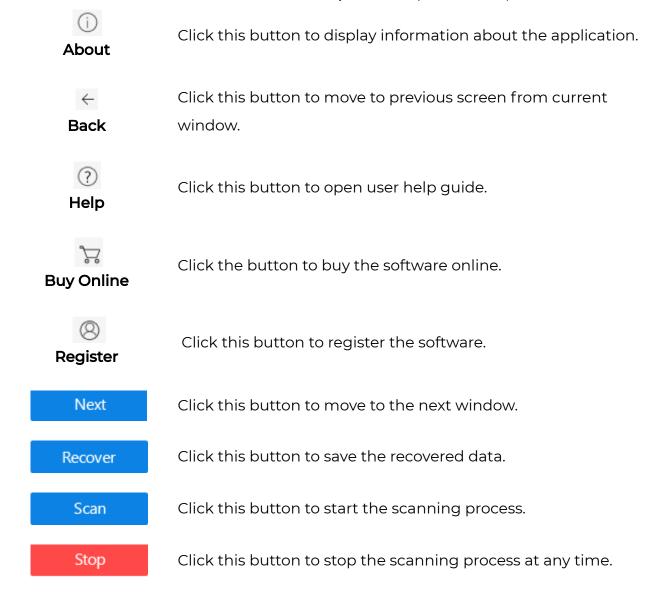

# 2.4. Ordering the Software

You can purchase **Stellar Data Recovery – Professional** software online. For pricing details and to place an order, if you have already downloaded and installed the demo version of the software, click directly on the  $\sum_{i=1}^{n} (Buy)$  button on the main user interface.

# 2.5. Registering the Software

The demo version is for evaluation purpose only. You need to activate the software to use its full functionality. Use the Activation Key received via email after purchasing the software to activate it.

### To activate the software:

- 1. Run the demo version of Stellar Data Recovery Professional software.
- 2. Click the **Activation** button. Activation window is displayed as shown below:

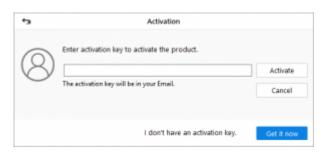

- 3. If you don't have the activation key, click **Get it now** button in the window to purchase the software.
- 4. Once the order is confirmed, an Activation Key is sent to the email that you have provided while purchasing the software.
- 5. Paste or type the **Activation Key** (received through email after purchasing the product) and click **Activate** button (**Please ensure an active Internet connection**).
- 6. **Stellar Data Recovery Professional** automatically communicates with the license server to verify the entered key. If the entered key is valid, activation is completed successfully.
- 7. 'Stellar Data Recovery Activated Successfully' message is displayed. Click OK.

# 2.6. Updating the Software

**Stellar Data Recovery – Professional Update Wizard** keeps your copy up-to-date. The wizard runs the update process and automatically checks for updates. You need an active internet connection to check for updates using Update option of the application. Using **Update** option, you can check for both, latest minor and major versions available online. You can easily download minor versions using the update wizard. However, you need to purchase any major version updates whenever they are available.

### To start Stellar Data Recovery – Professional Update Wizard:

- 1. Run Stellar Data Recovery Professional software.
- 2. On the main screen, click **Advanced Settings** 🚳 button.
- 3. In the **Advanced Settings** menu, click **Update** button.

| <b>e</b> + | Advanced Settings                                                                                                    |
|------------|----------------------------------------------------------------------------------------------------|
| 0          | 8 9 0 9 0 9                                                                                                    |
| Upd        | ates:                                                                                                    |
|            |                                                                                                    |
| Click      | on 'Check for Updates' below to check for new updates for Stella                                                         |
|            | on 'Check for Updates' below to check for new updates for Stella<br>Recovery. An active internet connection is required. |
|            |                                                                                                    |
|            | Recovery. An active internet connection is required.                                                                     |

- 4. From Updates dialog box select Check for Updates option.
- 5. 'Stellar Data Recovery Professional Update Wizard' window pops up. Click Next to proceed.
- 6. The wizard will start searching for the latest updates and if it finds any new version, a window will pop up indicating the availability an update.
- 7. Click **Next** and the software will start downloading update files from the server. When the process is complete, the software will updated to the latest version.

Live Update may not happen due to following reasons:

- Internet connection failure
- Unable to download configuration files
- Unable to locate updated files or version
- Unable to locate executable file

**Tip:** You need to purchase the major version updates of the software, whenever they are available.

# 2.7. Stellar Support

Our Technical Support professionals will provide solutions for all your queries related to Stellar Products.

You can either **Call Us** or **Go Online** to our support section at http://www.stellarinfo.com/support/

For **price details** and to **place an order**, click directly on the **Carlor** (*Buy*) button on the main user interface.

Chat Live with an Online technician at http://www.stellarinfo.com

Search in our extensive Knowledgebase

at https://www.stellarinfo.com/support/kb/index.php/category/windows-data-recovery

Submit enquiry at http://www.stellarinfo.com/support/enquiry.php

E-mail to Stellar Support at support@stellarinfo.com

# 3. How To

- Recover Data
- Recover Lost Partition
- Recover Data from Disk Images
- Deep Scan
- Configure Advanced Settings

# 3.1. Recover Data

Stellar Data Recovery – Professional provides you different options to recover your data. To recover data, you have to first scan the hard disk or volume. If you want to recover data using a previously scanned information or an image file, Stellar Data Recovery –
Professional has an option of scanning them as well. After scanning, you can preview scanned files before recovery. You can also filter, find, and select the files you want to recover. You can then recover and save selected files to a destination folder of your choice.

With **Stellar Data Recovery – Professional** you can recover specific data. The software provides the following recovery options:

- **Everything** This option recovers complete data from the selected hard drive or storage media. All documents, files and folders present or deleted from the drive/media can be recovered using this option.
- **Documents, Folders and Emails** Use to option to recover lost or deleted documents, folders and their content and mail items.
- Multimedia Files Using this option you can recover deleted or lost multimedia files like photos, audios and videos.

The software also allows you to select any connected drive or a specific location on a drive or storage media connected to the system. Following selection options are provided by the software:

- **Common Locations –** Common Locations include Desktop, My Documents and Choose Location.
- **Connected Drives** These include all the drives and external storage media connected to the system.
- Other Locations These include lost or deleted partitions and existing disk images.

You can also recover data from deleted and lost volumes of your computer's hard disk. **Recover Lost Partition** option will list all volumes that have been deleted from your hard disk.

- Scan Existing Volume
- Scan CD/DVD
- Save Scan Information
- Preview Scan Result
- Recover Files
- Advanced Settings

# 3.1.1. Scan Existing Volume

With **Stellar Data Recovery – Professional** you can recover your deleted or lost data from the hard drive or external storage media connected to the system. Almost all data of the volume can be found by performing recovery on selected volume or removable media. **NTFS, FAT, FAT16, FAT32 and ExFat** file systems are supported by the application.

### To Scan Existing Volume:

- 1. Run Stellar Data Recovery Professional.
- 2. From Select What to Recover screen, select the type of data i.e. Everything,

Documents, Folders & Emails or Multimedia Files, you want to recover.

| <b>5</b>                                                      | Stellar Data Recovery                                        | – 🗆 ×                                |
|---------------------------------------------------------------|--------------------------------------------------------------|--------------------------------------|
| ≡   ‡ € () 2 + 5 ⊗                                            |                                                              | stellar                              |
|                                                               | Select What To Recover<br>From What data You Wish To Recover |                                      |
| Everything                                                    |                                                              |                                      |
| All Data All Files, Folders, Documents and other useful data  |                                                              |                                      |
|                                                               |                                                              |                                      |
| Documents, Folders & Emails                                   |                                                              |                                      |
| Confice Documents<br>Such as Word, Excel,<br>PowerPoint Files | Folders All Content within Folders                           | Emails<br>Like MS Outlook Emails     |
|                                                               |                                                              |                                      |
| Multimedia Files                                              |                                                              |                                      |
| Photos<br>Such as JPG, PNG, BMP etc                           | Audio Such as MP3, WMA, WAV etc                              | Videos<br>Such as MPEG, MOV, FLV etc |
|                                                               |                                                              |                                      |
|                                                               |                                                              | Next                                 |

- 3. Click Next.
- 4. From Select Location screen, select a location from Common Locations or any of the

Connected Drives. In case you want to scan a specific folder, from Common

**Locations** select **Choose Location**. Browse to any desired location, select a folder you want to scan and click **Select Folder**.

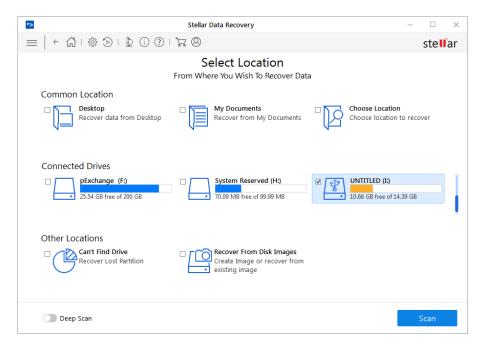

5. Click **Scan**. A screen showing the scanning process is displayed. Click **Stop** to stop the

scan at any point.

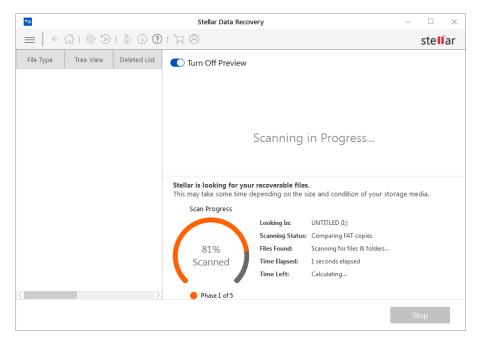

6. Once the scanning process is completed, details of the files and folder found are displayed in a dialog box as shown below:

| ssfully!            |
|---------------------|
| coverable.          |
| or a thorough scan. |
| Close               |
|                     |

# Deep Scan an Existing Volume:

Running deep scan enables you to scan the selected volume thoroughly, when you are unable to locate data that you want to recover.

- 1. Run Stellar Data Recovery Professional.
- 2. From Select What to Recover screen, select the type of data i.e. Everything, Documents, Folders & Emails or Multimedia Files, you want to recover.

Stellar Data Recovery - Professional | Stellar Online Help

| <del>6</del>                                                       | Stellar Data Recovery                                        | - D >                                |
|--------------------------------------------------------------------|--------------------------------------------------------------|--------------------------------------|
| =   ‡ € 1 1 1 1 1 8                                                |                                                              | stellar                              |
|                                                                    | Select What To Recover<br>From What data You Wish To Recover |                                      |
| Everything                                                         |                                                              |                                      |
| All Data<br>All Files, Folders, Documents<br>and other useful data |                                                              |                                      |
|                                                                    |                                                              |                                      |
| Documents, Folders & Emails                                        |                                                              |                                      |
| ☑ Office Documents<br>Such as Word, Excel,<br>PowerPoint Files     | ✓ Folders<br>All Content within Folders                      | Emails<br>Like MS Outlook Emails     |
|                                                                    |                                                              |                                      |
|                                                                    |                                                              |                                      |
| Multimedia Files                                                   |                                                              |                                      |
| Photos<br>Such as JPG, PNG, BMP etc                                | Audio Such as MP3, WMA, WAV etc                              | Videos<br>Such as MPEG, MOV, FLV etc |
|                                                                    |                                                              |                                      |
|                                                                    |                                                              | Next                                 |

- 3. Click Next.
- 4. From Select Location screen, select a location from Connected Drives.
- 5. Enable deep scan which is on bottom left of your screen.

| <del>د</del>                         | Stellar Data Recovery                                                      | - 🗆 X                                         |
|--------------------------------------|----------------------------------------------------------------------------|-----------------------------------------------|
| =   ← ☆ ▷   ᠑ ① ?                    | ₩ 8                                                                        | stellar                                       |
|                                      | Select Location<br>From Where You Wish To Recover Data                     |                                               |
| Common Location                      |                                                                            |                                               |
| Desktop<br>Recover data from Desktop | My Documents     Recover from My Documents                                 | Choose Location<br>Choose location to recover |
| Connected Drives                     |                                                                            |                                               |
| Other Locations                      | Recover From Disk Images<br>Create Image or recover from<br>existing image |                                               |
| C Deep Scan                          |                                                                            | Scan                                          |

- 6. Click **Scan**. A screen showing the scanning process is displayed.
- 7. Once the scanning process is completed, details of the files and folder found are displayed in a dialog box.

**Note:** You can select only one volume at a time for recovery. Deep scan is applicable only for connected drive. You can disable deep scan if you want to perform Quick scan.

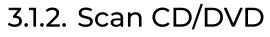

A CD/DVD disk might become unreadable or corrupt due to a number of factors, such as heat, dust, scratches on the disk. **Stellar Data Recovery – Professional** software can recover data from damaged CD-ROM, CD-RW, DVD and DVD-RW discs. **Stellar Data Recovery – Professional** application supports recovery from corrupt optical media disks burnt on Windows, Linux, UNIX, and Macintosh systems. The application performs a scan on the selected optical media for recovery.

### To scan CD/DVD:

- 1. Run Stellar Data Recovery Professional.
- 2. From Select What to Recover screen, select the type of data i.e. Everything, Documents, Folders & Emails or Multimedia Files, you want to recover.

| <b>5</b>                                                           | Stellar Data Recovery                                        | - 🗆 X                                |
|--------------------------------------------------------------------|--------------------------------------------------------------|--------------------------------------|
| ≡   † ⊙ । ⊉ () ?   ≒ ⊗                                             |                                                              | stellar                              |
|                                                                    | Select What To Recover<br>From What data You Wish To Recover |                                      |
| Everything                                                         |                                                              |                                      |
| All Data<br>All Files, Folders, Documents<br>and other useful data |                                                              |                                      |
|                                                                    |                                                              |                                      |
| Documents, Folders & Emails                                        |                                                              |                                      |
| ✓ Office Documents<br>Such as Word, Excel,<br>PowerPoint Files     | Folders All Content within Folders                           | Emails<br>Like MS Outlook Emails     |
|                                                                    |                                                              |                                      |
| Multimedia Files                                                   |                                                              |                                      |
| Photos<br>Such as JPG, PNG, BMP etc                                | Audio Such as MP3, WMA, WAV etc                              | Videos<br>Such as MPEG, MOV, FLV etc |
|                                                                    |                                                              |                                      |
|                                                                    |                                                              |                                      |
|                                                                    |                                                              | Next                                 |

- 3. Click Next.
- 4. From **Select Location** screen, select the connected CD/DVD drive from **Connected**

Drives. Click Scan. Click Stop to stop the scan at any point.

Stellar Data Recovery - Professional | Stellar Online Help

| 5 Stellar Data Recovery                                                                                                    | – 🗆 X                                         |
|----------------------------------------------------------------------------------------------------|-----------------------------------------------|
| $\otimes =   \cdot (3 \circ 2 \circ 2 \circ 2 \circ 2 \circ 2 \circ 2 \circ 2 \circ 2 \circ 2 \circ $                        | stellar                                       |
| Select Location<br>From Where You Wish To Recover Data                                                                       |                                               |
| Common Location                                                                                                    | Choose Location<br>Choose location to recover |
| Connected Drives                                                                                                    | DVD Drive (G:) My Disc                        |
| Other Locations Can't Find Drive Recover Lost Partition Recover From Disk Images Create Image or recover from existing image |                                               |
|                                                                                                    | Scan                                          |

*Note:* You can select only one CD/DVD at a time for recovery.

# 3.1.3. Save Scan Information

You can save scan result of any scanning process as DAT file. You can save scan result of a complete or incomplete recovery process.

Saving scan information saves your time. You can resume recovery by selecting the DAT file without scanning the drive again.

### To save scan information:

- 1. In 'Scan Results' window. Click Back button or close the application.
- 2. You will be prompted to save scan information.

| (i) | Save Scan Information for Lost Volumes? |
|-----|-----------------------------------------|
| -   |                                         |

- 3. Click Yes.
- 4. In 'Save scan information' dialog box, browse to the location where image file should be saved. Type the name of the image file in the **File name** text box. Click **Save**.

Scan Information file will be saved with DAT extension.

*Note:* If you stopped a scanning process, you can save scan information up to that point. However, you should perform complete scan, and then save scan result.

**Tip:** It is recommended that you should save 'scan information file' and 'hard disk image' at different locations with proper name such that you can easily retrieve the required DAT file.

# 3.1.4. Preview Scan Result

**Stellar Data Recovery – Professional** shows the preview of the files and folders present in the scanned physical volume or the removable media. All files and folders that are found in the scanned volume or removable media are shown in a three pane structure. The three panes are the left, top-right, and the bottom-right pane.

- In the left-pane, a tree structure according to folders is created.
- Top right-pane shows preview of file that are supported by the software.
- In bottom-right pane, all files and folders that are in the selected folder in the tree view are listed.

### To preview a file:

• After the scanning process is completed, all the files are listed in a **Preview** window as shown below:

Stellar Data Recovery - Professional | Stellar Online Help

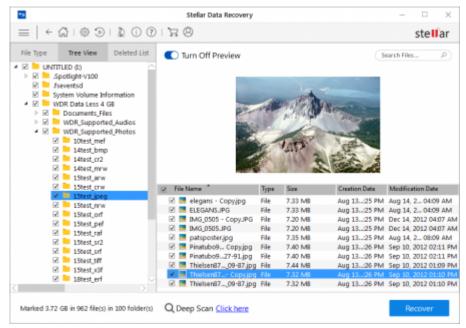

• Click a tab in the left pane.

**File Type:** In this view, files/folders are listed according to their type such as Document, Audio, Video, Archive, etc.

Tree View: In this view, folders are listed in a hierarchical arrangement.

Deleted List: All the files and folders deleted from the drive are listed in this view.

- Click a folder in the left pane to list files of that folder in the bottom right pane.
- Double-click the folder to move deeper into the folder.
- Click a file in the bottom-right pane to preview the file. Only supported files can be previewed.

*Note:* If you can't find your desired file/folder in the list of scanned and detected files, you can choose *Deep Scan* option to perform a comprehensive scan of the selected drive or *location*.

# 3.1.5. Recover Files

**Stellar Data Recovery – Professional** can recover all files of supported file formats. You can save files and folders listed under the preview section at a location of your choice.

### To recover lost files:

- From the **Preview** window, select the files and folders you want to recover. You can narrow the search result by selecting only specific files or type of files to view or recover from the **File Type** tab or to recover deleted files select the files from the **Deleted List**.
- To search for specific files
  - Enter the name of the file in Search Files field Search Files...
     P and hit To move to the next found entry click a or press CTRL + g
- To save all files
  - Check the root node in the left pane and then click **Recover** or from the file list pane select the check box besides the **File Name** tab and then click **Recover**.
- To save individual files(s)
  - Click a folder in the left pane to view files stored in it.
  - Check the file(s) in the bottom right pane and then click **Recover**.
- To recover individual file
  - Right-Click the file in the file-list and select Recover
- To recover files of specific category:
  - Click File Type List Check the File Types category folders as per your choice. The files of the selected 'file types folders' will be listed in the file list pane. You can select the individual files in the list.
  - Click **Recover**.
- 2. A **Recover** dialog box is displayed. Click **Browse** to select a destination to save data or click on **Advanced Settings** to configure advance recovery options. Specify the destination and choose the options as per requirement.

3. Click **Start Saving** to start saving process. If the destination files have same names then you can overwrite, rename or skip. Choose as per the case.

The selected files will be recovered and saved at the specified location. Navigate to the destination to view files.

# 3.1.6. Advanced Settings

**Stellar Data Recovery – Professional** lets you configure the recovery options while saving the files. With Advance Settings you can

- Apply Compression
- Change Recovery Option
- Specify file filters

### **Apply Compression**

You can save recovered files in compressed zip folders. However, compression can be applied only if recovered files are being saved to a local disk or drive.

### To apply compression:

• From the Advanced Options select Compress Option.

- Check the Create zip file check box. Select:
  - **Zip each file individually**: This option saves all selected file in their corresponding zip folder.
  - **Zip to a single file**: This option saves all recovered files in a single zip folder.
- Click OK.

# Change Recovery Option

This section is shown when all the files and folders are selected for recovery. You can choose to exclude or include the deleted files while recovery.

# To change recovery option:

• From the Advanced Options select Recovery Option.

- Select any one of the following options:
  - All files & folders (Exclude deleted): Choose this option to exclude the deleted files while recovering the selected files and folders.
  - All files & folders (Include deleted): Choose this option to include the deleted files and folders while recovering the selected files and folders.
  - Only deleted files & folders: Choose this option to recover only deleted files and folders.
- Click **OK**.

# **Specify Filters**

You can add a filter according to your requirement.

### To apply filter:

• From the Advanced Options select Add Filter.

- Select a group of file types from the drop down box and click **Add** button, to include it in the list.
- To remove any extension from the list simple select the extension and click **Remove** button.
- Select **Include these files only** to include the listed file types during recovery or **Exclude these files only** to leave the listed file types during recovery. Click **OK**.

# 3.2. Recover Lost Partition

**Stellar Data Recovery – Professional** software allows you to search and recover data from lost and deleted partitions of a hard disk. You should use this option to recover data from an accidentally deleted partition. This option will search and list all the deleted and lost partitions in the hard disk along with existing volumes.

### To recover lost partition:

- 1. Run Stellar Data Recovery Professional.
- 2. From Select What to Recover screen, select the type of data i.e. Everything, Documents, Folders & Emails or Multimedia Files, you want to recover.
- 3. Click Next.
- 4. On Select Location screen, select Can't Find Drive from Other Locations.

5. Click **Scan**. The following screen is displayed:

6. In the **Select Drive** section all the hard drives connected to the system are listed with their details. From this section, choose a hard drive you want to scan for lost partitions and click **Search**. A scan for lost or deleted partitions will be performed in the selected disk or drive.

7. Any 'lost partition' detected, will be listed in the **Partition Found** section as shown below:

8. From the list of partitions found, select any desired partition and click **Scan** to continue with the recovery process.

*Note:* If you can't find your desired partition in the **Partition Found** section, you can choose **Deep Scan** option to perform a comprehensive scan of the selected drive for deleted or lost partition.

# 3.3. Recover Data from Disk Images

Disk Image is a mirror image of any storage device from which you wish to recover data, such as "Internal or External Hard Disks", "Pen Drives", "Volumes", "Storage Cards" etc. When you create an image, scanning process is not performed; instead a copy of the selected source is saved as IMG file. You can start recovery either after completion of drive imaging or at later time by using **'Recovery from Disk Images**' option.

**Stellar Data Recovery – Professional** allows you to recover data from any previously created disk images or create a disk image of any drive, partition or volume and perform the recovery process on the newly created image. Additionally, you can also perform the recovery process on any previously saved scan information.

- Create Image
- Recover from Existing Image or Scan Information

# 3.3.1. Create Image

You can create an image of different storage devices and save them as IMG file by using the **Create Image** option of **Stellar Data Recovery – Professional**. The storage devices whose image you can create are:

- Hard Disks
- Existing logical volumes in hard disks
- Removable media such as pen drives, external hard disks etc.

Images, of all sources listed earlier, are saved as IMG file. This IMG file is of same size as of the source. You can use the image files to resume recovery later.

The image you create by using **Stellar Data Recovery – Professional** will be of same size as the selected hard disk, pen drive, or volume. Ensure that the location where image file needs to be saved has sufficient space to store the image file.

# To create image file of hard disk, volume, or removable media:

- 1. Run Stellar Data Recovery Professional software.
- From Select What to Recover screen, select the type of data i.e. Everything,
   Documents, Folders & Emails or Multimedia Files, you want to recover. Click Next.
- 3. On Select Location screen, select Recover from Disk Images from Other Locations and click Scan.

4. From the displayed dialog box select Create Image option and click Next.

5. From **Create Image** screen, select the drive or partition for which you wish to create am image.

- 6. To create image of the entire drive or partition click Start Imaging. Or,
- 7. To create image of selected region click on **Advanced Settings**. From '**Select Range to Create Image**' screen drag the sliders to define starting and ending sectors of the image file. Click **Close**, and then click **Start Imaging**.

8. In '**Create Media Image to Save**' dialog box, locate the destination where image file should be saved. In the **File Name** text box, type name. Click **Save**.

9. After the process gets completed, a screen is displayed below which shows the newly

created image.

- 10. Click **Scan** to start the recovery process.
- 11. A screen showing the scanning process is displayed. Click **Stop** to stop the scan at any point.

| <del>د</del> |           |              |        | Stellar Data R  | ecovery                               |                                                          | _         |       | $\times$ |
|--------------|-----------|--------------|--------|-----------------|---------------------------------------|----------------------------------------------------------|-----------|-------|----------|
| =   ← ☆      | i 🖞 (i) 🕐 | 🏹 (          | 8      |                 |                                       |                                                          | ste       | ar    |          |
| File Type    | Tree View | Deleted List | Т      | lurn Off Previe | w                                     |                                                          |           |       |          |
|              |           |              |        |                 |                                       |                                                          |           |       |          |
|              |           |              |        |                 |                                       |                                                          |           |       |          |
|              |           |              |        |                 |                                       |                                                          |           |       |          |
|              |           |              |        |                 | Scannin                               | g in Progress                                            |           |       |          |
|              |           |              |        |                 |                                       |                                                          |           |       |          |
|              |           |              | Challe |                 |                                       | 61                                                       |           |       |          |
|              |           |              |        |                 | your recoverable<br>ne depending on t | he size and condition of your                            | storage m | edia. |          |
|              |           |              | :      | Scan Progress   |                                       |                                                          |           |       |          |
|              |           |              |        |                 | Looking In:                           | UNTITLED (I:)                                            |           |       |          |
|              |           |              |        | 81%             | Scanning Sta<br>Files Found:          | tus: Comparing FAT copies<br>Scanning for files & folder | _         |       |          |
|              |           |              |        | Scanned         | Time Elapsed                          | -                                                        | 5         |       |          |
|              |           |              |        | Scanned         | Time Left:                            | Calculating                                              |           |       |          |
|              |           |              |        |                 |                                       | -                                                        |           |       |          |
| <            |           |              |        | Phase 1 of 5    |                                       |                                                          |           |       |          |
|              |           |              |        |                 |                                       |                                                          | S         | top   |          |

12. Once the scanning process is completed, details of the files and folder found are displayed in a dialog box as shown below:

**Tip:** It is recommended that you should save 'scan information file' and 'hard disk image' at different locations with proper name such that you can easily retrieve the required image file.

# 3.3.2. Recover from Existing Image or Scan Information

With **Stellar Data Recovery – Professional** you can perform the recovery operation on a newly created disk image using Create Image option or on any previously created disk image.

# To recover data using any disk image:

- 1. Run Stellar Data Recovery Professional software.
- 2. From **Select What to Recover** screen, select the type of data i.e. **Everything**, **Documents, Folders & Emails** or **Multimedia Files**, you want to recover.
- 3. Click Next.
- 4. On Select Location screen, select Recover from Disk Images from Other Locations and click Scan.

5. From the displayed dialog box select **Recover from Existing Image** option and click **Next**.

6. All the disk images and saved scan information are listed on **Recovery from Image** screen with their respective size. Select the image from which you wish recover data and click **Add.** Alternatively, to remove any image select that image and click **Remove**. To remove all the images, click **Reset**.

- 7. After adding the images click **Scan** to start the recovery process.
- 8. A screen showing the scanning process is displayed. Click **Stop** to stop the scan at any point.

9. Once the scanning process is completed, details of the files and folder found are displayed in a dialog box as shown below:

*Note:* You can select only one volume at a time for recovery.

# 3.4. Deep Scan

**Deep Scan** allows you to recover data from hard disk, pen drive or volumes of a hard disk. It does a comprehensive scan of the volume to recover each and every bit of lost or deleted data. It searches for lost files on the basis of file signature. This recovery option recovers everything that is found in the selected source. This option is especially helpful in case of severely corrupted volume.

In case, after the quick scan process is completed and your desired file is not included in the list of files detected, you can opt for **Deep Scan** to perform a comprehensive scan of the selected drive or location.

### To perform Deep Scan:

• Once quick scan is completed, in the preview window choose **Click Here** option given at the bottom of the window to start **Deep Scan**.

 In case you can't find your desired partition in the **Partition Found** section, you can choose **Deep Scan** option to perform a comprehensive scan of the selected drive for deleted or lost partition. • A screen showing the scanning process is displayed. Click **Stop** to stop the scan at any point.

• Once the scanning process is completed, a dialog box showing the number of files and folders found during **Deep Scan** is displayed.

 Files found during Deep Scan can be viewed in the preview window and saved at any desired location.

# 3.5. Configure Advanced Settings

# Advanced Settings can be configured to run Stellar Data Recovery – Professional

according to personal requirement. This option make this software exceptional and easy to operate.

# To set advanced settings:

- 1. Run Stellar Data Recovery Professional.
- 2. Click Advanced Settings 🚳 . Using this you can configure following settings:
- To set preference for preview window, click Preview button
- To select file types for recovery, click File list button
- To set preferences for file type, click Add File Type button
- To resume a recovery process, click Resume Recovery button
- To check for updates, click Updates 
   O button
- To change the software language, click Languages button
- To access help manual for this software, click Help button

# 3.5.1. Preview

**Preview** option allows you to apply settings for preview window of the application.

### To apply preview settings:

- 1. Run Stellar Data Recovery Professional.
- 2. Click Advanced Settings button.
- 3. Click **Preview** button from **Advanced Settings** window.

4. From the options displayed, select required settings.

# 3.5.2. Selecting File Format

File types give information about the type of file such as video, audio and its extension. You can select file types while performing signature search such that, scanning process should search only for the specified file types. Various file types are listed in the file list option of **Stellar Data Recovery – Professional**. You can select the required file types for their recovery.

# To select file type:

- 1. Run Stellar Data Recovery Professional software.
- 2. Click Advanced Settings button.
- 3. Click **File List** button from **Advanced Settings** window.

4. A list of all supported file formats is shown. Select the file types you want to recover.

# 3.5.3. Header Preferences

**Stellar Data Recovery – Professional** allows you to add additional file types apart from those already mentioned in **File Lists**. Using **Add File Type** option you can add a new file type or edit an existing file type to facilitate the recovery process.

# Add File Type include following options:

- To add new file types manually or automatically, click Add File Type button.
- To edit size of existing file types, click **Edit File Type** button.

# Add File Type

You can add new file types to the predefined list of supported file types in **Stellar Data Recovery – Professional** using **Add File Type** functionality in **Advanced Settings** window.

You can add header either

- Automatically
- Manually

### To add File Type automatically:

- Run Stellar Data Recovery Professional.
- Click Advanced Settings button.
- Click Add File Type button from Advanced Settings window.
- Select 'I don't know how to add file type'.

- Click Add button to browse to the location of file type you want to add.
- You need to add at least 10 or more sample files of the same type to include it in the list of supported file types.
- Name of the added file type will be listed in the left hand side box.
- Type in header file name in the dialog box and then select the header file type from
   Select Group drop down list and the size from Put Average File Size text box.
- Click Add File Type button.

To add file type manually:

- Run Stellar Data Recovery Professional.
- Click Advanced Settings button.
- Click Add File Type button from Advanced Settings window.
- Select 'I know how to add file type'.

- Enter the following:
  - Specify **Software Name**.
  - Specify File Extension.
  - Select Group from the drop down list.
  - Specify Max File Size in KB and MB.
  - Specify Header in hexadecimal.
  - Specify **At Offset** in decimal.
- Click Add File Type button.

# Edit File Type

You can also edit an existing file type or newly added file type. You can change every setting of the file type.

# To change size of supported file types/remove added file types:

- Run Stellar Data Recovery Professional.
- Click Advanced Settings button.
- Click Add File Type button from Advanced Settings window.
- Click Edit File Type button from Advanced Settings window.

- Select the desired file type from the list and enter the new size of file type in Put
   New Average Size box.
- Click Edit Size button to save the size for your file type.
- Click **Remove** button in case you want to delete the selected file type from list.

# 3.5.4. Resume Recovery

Scan Information file contains information of a scan and is saved as a DAT file. You can save scan information file during any complete or incomplete recovery process. DAT file can be used to restart recovery later. For example, you saved DAT file of a scanning process and recovered only some files from that scan result. Later, you want to recover some more files from the same drive. You can use the saved DAT file to restart recovery.

Using a scan information file saves time, since scanning of each file does not take place. All files and folders shown after scan process will be shown on loading the DAT file created for that scan. In addition, if you have performed scanning process but not saved any files then you can use the DAT file to restart recovery at some other time.

### To resume recovery by using scan information file:

- 1. Run Stellar Data Recovery Professional.
- 2. Click **Advanced Settings** button.
- 3. Click **Resume Recovery** button from **Advanced Settings** window.

- 4. From the list of saved scan information select the image for which you want to resume the recovery process and click **Add**. Similarly, to remove any image from the recovery process, select the image and click **Remove**.
- 5. Click Resume Recovery to start recovery process.
- 6. A screen showing the scanning process is displayed. Click **Stop** to stop the scan at any point.

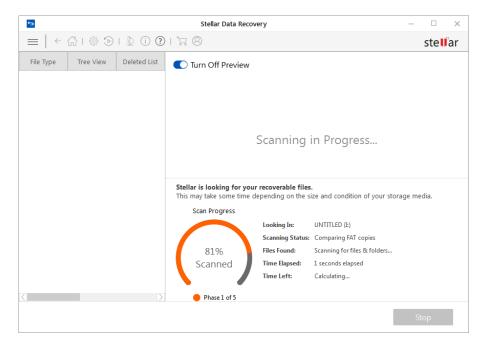

7. Once the scanning process is completed, details of the files and folder found are displayed in a dialog box as shown below:

# 3.5.5. Change the Software Language

In order to use **Stellar Data Recovery – Professional** software in your preferred language, the application provides an option to select any of the desired language. Using the **Languages** button in **Advanced Settings** dialog, you can change the entire application to a different language at any time/instance without having to re-install the application.

### In order to change language of the application instantly, go through the following steps:

- 1. Run Stellar Data Recovery Professional.
- 2. Click Advanced Settings button.
- 3. Click Languages button from Advanced Settings window.
- 4. From the options displayed, select the required language.

# 4. FAQs

### Are only audio, video, documents and photos recovered by this software?

No, all the files and folders in the selected volume can be recovered.

### Can I recover a specific file by help of this software?

Yes, you can right-click the file and select **Recover** button.

### I have deleted a volume. Can I recover the files in it?

Yes, choose the Recover Lost Partition option in the application to find the lost or deleted volumes. Then continue with the scan option to recover data from the deleted volumes.

### What is quick scan and deep scan?

Quick scan is a faster scanning option. If the files are not recovered still, then you can use deep scan. Deep scan is a bit slower but results are better than quick scan.

### How much time Stellar Data Recovery - Professional will take to recover data?

The recovery time depends upon the size of the hard disk or volume. If the process is running that means that software is still scanning the deleted files and you have to wait for recovery process to complete. Once the process is complete you can save the repaired file at any selected location.

### Can I recover data from my ExFAT partition?

Yes, you can recover data from ExFAT partition. **Stellar Data Recovery – Professional** software supports NTFS, FAT, FAT16, FAT32 and ExFat file systems.

#### How to find only a particular file type and recover them?

You can search for a specific file in the preview window or from **File Type List** tab check the **File Types** category folders as per your choice. The files of the selected '**file types folders**' will be listed in the file list pane. Select the file(s) and click Recover. The files are saved at the selected destination.

### How can I recover only deleted data?

To recover deleted data

- Scan the drive or volume from which you want to recover data.
- Once the scanning process is completed, all the scanned files can be viewed in the **Preview.**
- From list of scanned files, select the files you want to recover and click **Recover**.
   Select destination to save recovered files and click **Start Saving** to start saving process.

#### What is create image, why do I need it?

Using the Create Image option of **Stellar Data Recovery – Professional** you can create an image of different storage devices and save them as IMG file. This IMG file can be used to resume the recovery process at a later stage.

### Can the software recover only images from a removable storage device?

Yes, you can recover only photos from removable devices like pen drive, memory card etc. Select *Photos* option from **Select What to Recover** screen to search the files according to your criteria.

# 5. Legal Notices

# Copyright

**Stellar Data Recovery – Professional** software, accompanied user manual and documentation are copyright of Stellar Information Technology Private Limited with all rights reserved. Under the copyright laws, this user manual cannot be reproduced in any form without the prior written permission of Stellar Information Technology Private Limited. No Patent Liability is assumed, however, with respect to the use of the information contained herein.

# Copyright © Stellar Information Technology Private Limited. All rights reserved.

# Disclaimer

The Information contained in this manual, including but not limited to any product specifications, is subject to change without notice.

STELLAR INFORMATION TECHNOLOGY PRIVATE LIMITED PROVIDES NO WARRANTY WITH REGARD TO THIS MANUAL OR ANY OTHER INFORMATION CONTAINED HEREIN AND HEREBY EXPRESSLY DISCLAIMS ANY IMPLIED WARRANTIES OF MERCHANTABILITY OR FITNESS FOR ANY PARTICULAR PURPOSE WITH REGARD TO ANY OF THE FOREGOING STELLAR INFORMATION TECHNOLOGY PRIVATE LIMITED ASSUMES NO LIABILITY FOR ANY DAMAGES INCURRED DIRECTLY OR INDIRECTLY FROM ANY TECHNICAL OR TYPOGRAPHICAL ERRORS OR OMISSIONS CONTAINED HEREIN OR FOR DISCREPANCIES BETWEEN THE PRODUCT AND THE MANUAL. IN NO EVENT SHALL STELLAR INFORMATION TECHNOLOGY PRIVATE LIMITED, BE LIABLE FOR ANY INCIDENTAL, CONSEQUENTIAL SPECIAL, OR EXEMPLARY DAMAGES, WHETHER BASED ON TORT, CONTRACT OR OTHERWISE, ARISING OUT OF OR IN CONNECTION WITH THIS MANUAL OR ANY OTHER INFORMATION CONTAINED HEREIN OR THE USE THEREOF.

### Trademarks

**Stellar Data Recovery – Professional**® is a registered trademark of Stellar Information Technology Private Limited.

Windows XP®, Windows Vista®, Windows 7®, Windows 8®, Windows 8.1®, Windows 10® are registered trademarks of Microsoft® Corporation Inc.

All Trademarks Acknowledged.

All other brands and product names are trademarks or registered trademarks of their respective companies.

### License Agreement – Stellar Data Recovery – Professional

Stellar Data Recovery - Professional

Copyright © Stellar Information Technology Private Limited. INDIA

www.stellarinfo.com

All rights reserved.

All product names mentioned herein are the trademarks of their respective owners.

This license applies to the standard-licensed version of **Stellar Data Recovery – Professional**.

### Your Agreement to this License

You should carefully read the following terms and conditions before using, installing or distributing this software, unless you have a different license agreement signed by Stellar Information Technology Private Limited.

If you do not agree to all of the terms and conditions of this License then do not copy, install, distribute or use any copy of **Stellar Data Recovery – Professional** with which this License is included, you may return the complete package unused without requesting an activation key within 30 days after purchase for a full refund of your payment.

The terms and conditions of this License describe the permitted use and users of each Licensed Copy of **Stellar Data Recovery – Professional**. For purposes of this License, if you have a valid single-user license, you have the right to use a single Licensed Copy of Stellar Data Recovery – Professional. If you or your organization has a valid multi-user license, then you or your organization has the right to use up to a number of Licensed Copies of **Stellar Data Recovery – Professional** equal to the number of copies indicated in the documents issued by Stellar when granting the license.

### Scope of License

Each Licensed Copy of **Stellar Data Recovery – Professional** may either be used by a single person or used non-simultaneously by multiple people who use the software personally installed on a single workstation. This is not a concurrent use license.

All rights of any kind in **Stellar Data Recovery – Professional**, which are not expressly granted in this license, are entirely and exclusively reserved to and by Stellar Information Technology Private Limited. You shall not rent, lease, modify, translate, reverse engineer, decompile, disassemble or create derivative works based on **Stellar Data Recovery – Professional** nor permit anyone else to do so. You shall not make access to **Stellar Data Recovery – Recovery – Professional** available to others in connection with a service bureau, application service provider or similar business nor permit anyone else to do so.

### Warranty Disclaimers and Liability Limitations

**Stellar Data Recovery – Professional** and all accompanying software, files, data and materials are distributed and provided AS IS and with no warranties of any kind, whether expressed or implied. You acknowledge that good data processing procedure dictates that any program including **Stellar Data Recovery – Professional** must be thoroughly tested with non-critical data before there is any reliance on it and you hereby assume the entire risk of all use of the copies of **Stellar Data Recovery – Professional** covered by this License. This disclaimer of warranty constitutes an essential part of this License. In addition, in no event does Stellar authorize you or anyone else to use **Stellar Data Recovery – Professional** in applications or systems where its failure to perform can reasonably be expected to result in a significant physical injury or in loss of life. Any such use is entirely at your own risk and you would not hold Stellar responsible for any and all claims or losses relating to such unauthorized use.

In no event shall Stellar Information Technology Private Limited or its suppliers be liable for any special, incidental, indirect, or consequential damages whatsoever (including, without limitation, damages for loss of business profits, business interruption, loss of business information, or any other pecuniary loss) arising out of the use of or inability to use the software product or the provision of or failure to provide support services, even if Stellar Information Technology Private Limited has been advised of the possibility of such damages. In any case, Stellar Information Technology Private Limited's entire liability under any provision shall be limited to the amount actually paid by you for the software product.

# General

This License is the complete statement of the agreement between the parties on the subject matter and merges and supersedes all other or prior understandings, purchase orders, agreements and arrangements. This License shall be governed by the laws of the State of Delhi, India. Exclusive jurisdiction and venue for all matters relating to this License shall be in courts and fora located in the State of Delhi, India and you consent to such jurisdiction and venue. There are no third party beneficiaries of any promises, obligations or representations made by Stellar herein. Any waiver by Stellar of any violation of this License by you shall not constitute nor contribute to a waiver by Stellar of any other or future violation of the same provision or any other provision of this License.

Copyright © Stellar Information Technology Private Limited. All rights reserved.